## **Instrucciones de cómo acceder a la Tarjeta Universitaria Inteligente (TUI) o "carnet de estudiante electrónico":**

## Pasos:

**1.- Debes tener una fotografía válida en Fotuca, si ya la tienes sigue en el paso 12**

Puedes subirla en:<https://fotuca.uca.es/fotuca/gestionFotoUca.do>

**2.- Introduce tu nombre de usuario y contraseña:**

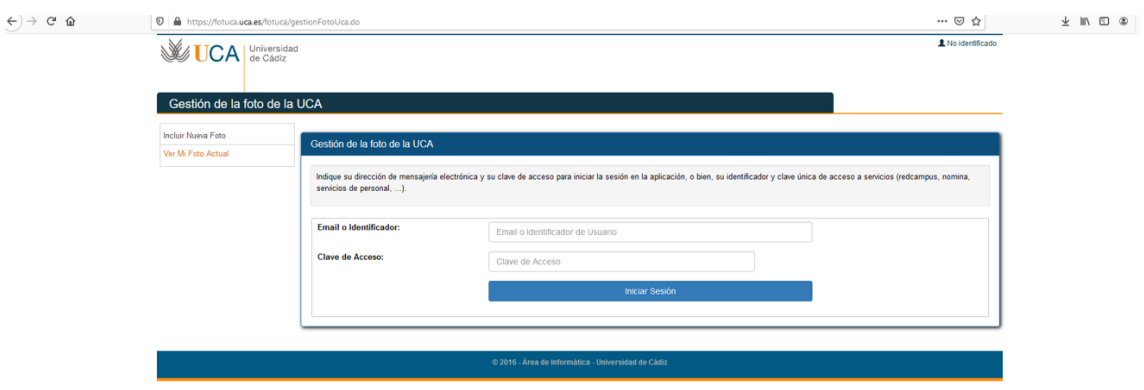

**3.- Pulsa en "añadir una nueva foto"**

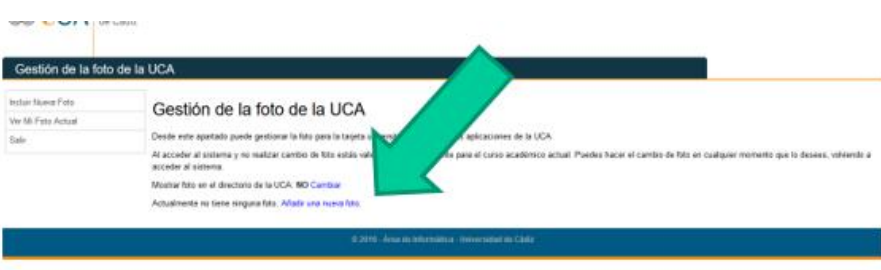

**4.- Pulsa en "examinar" dentro de "Fichero de la nueva foto" para adjuntar la fotografía.**

- **5.- Introduce tu e-mail.**
- **6.- Pulsa en "Incluir nueva foto".**

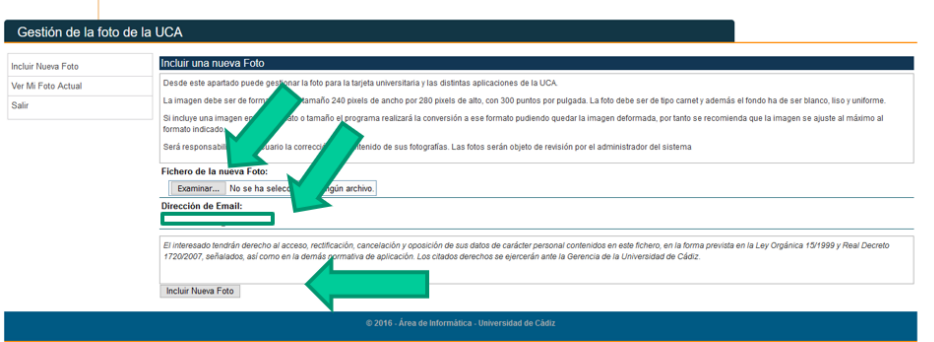

- **10. Una vez esté enviada la fotografía, la validarán nuestros compañeros.**
- **11. Cuando la fotografía esté validada, podrás seguir con el siguiente paso.**
- **12.- Debes descargar en tu móvil la aplicación:**
- "UCAapp" Para Android.

"AppUCA" Para Apple.

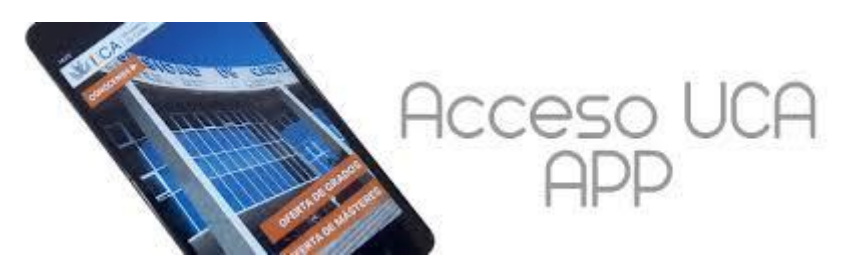

**13.- Sigue las siguientes instrucciones para llegar a tu TUI:**

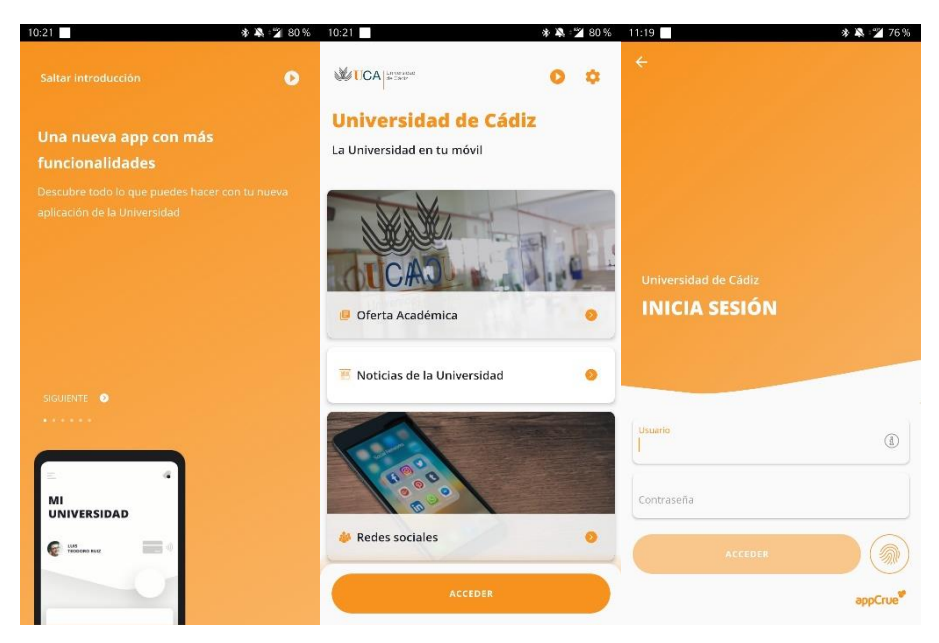

**14. Debes iniciar sesión introduciendo su nombre de usuario y contraseña (mismo que para el campus virtual)**

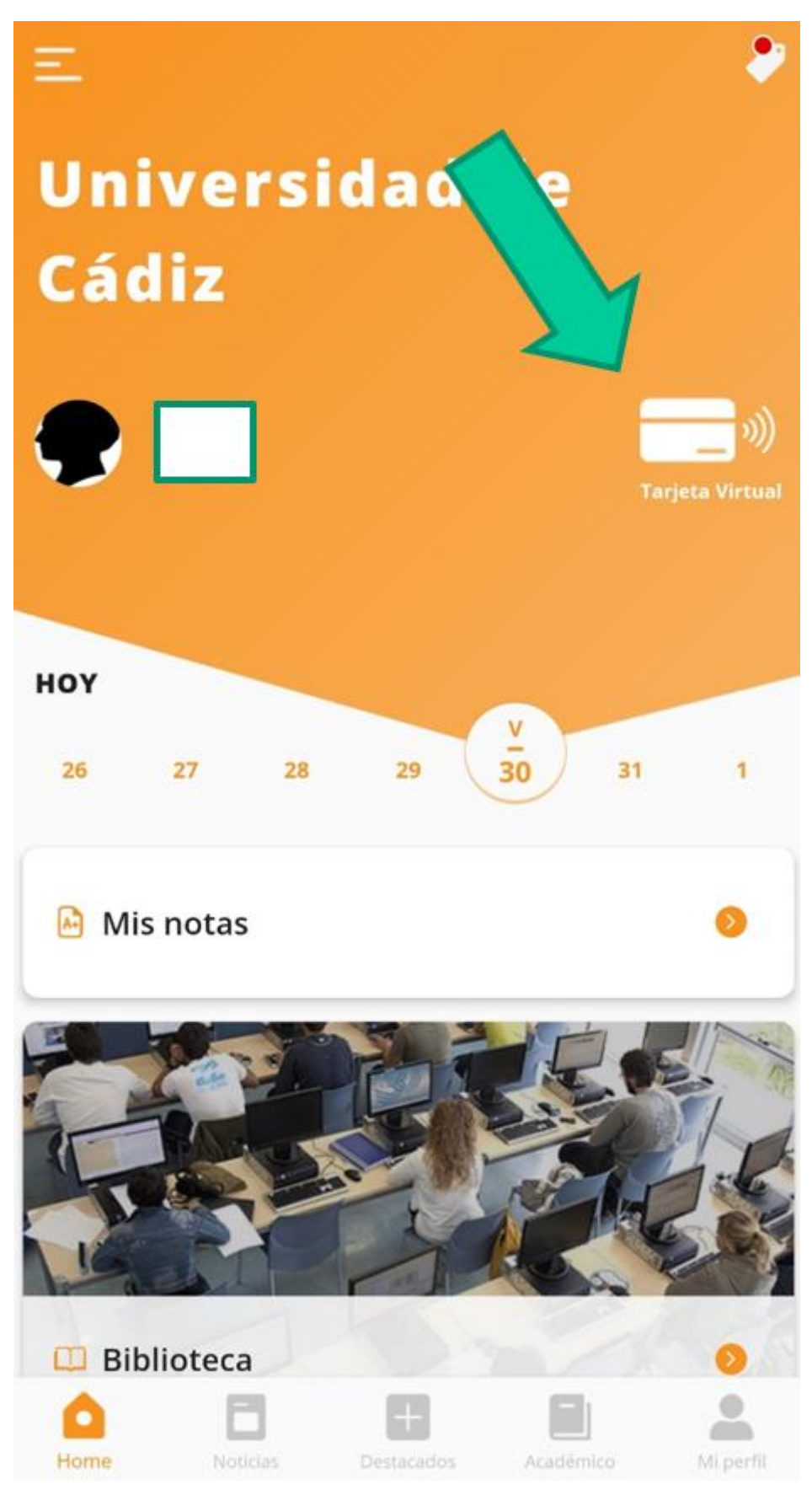